#### **LPWA気象センサシステム RM-92X\_weather2**

#### **取扱説明書**

RFALINK

**株式会社アールエフリンク**

2022 年 7月 26 日 更新

#### **改版履歴**

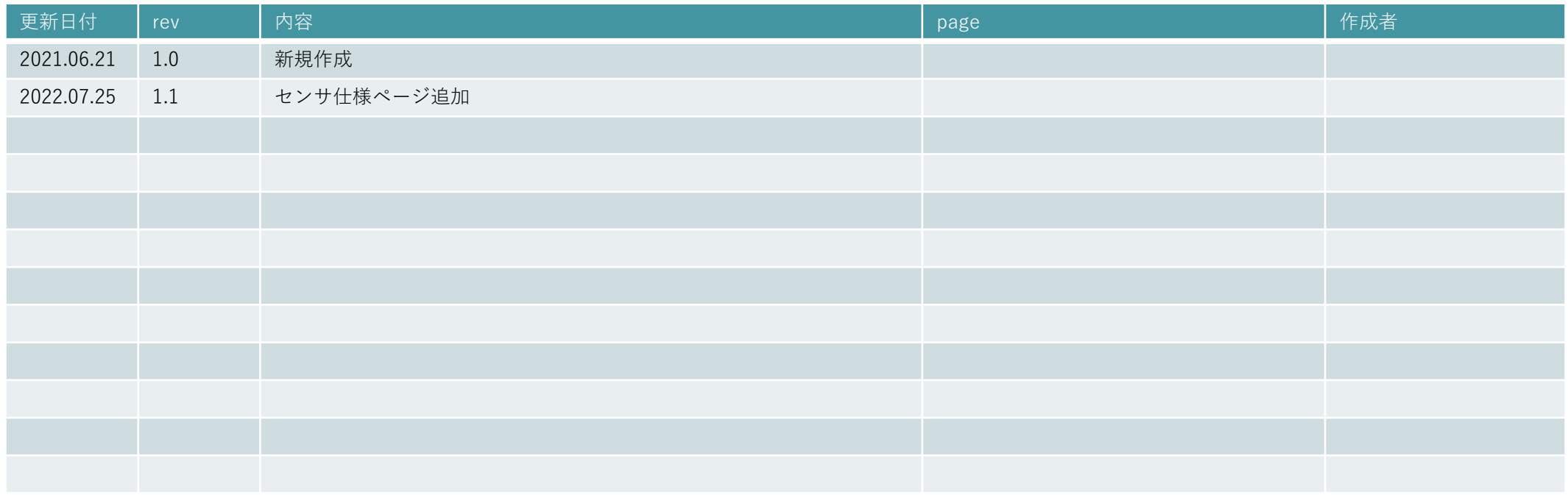

### **目次**

#### 1. 目次

- 2. 概要
- 3. システム機器構成
	- 3.1 機器構成
	- 3.2 センサ仕様
- 4. 接続手順
	- 4.1 親機の設置
	- 4.2 気象センサ子機の設置
- 5. 接続手順

#### 6. 全体接続図

- 07. FTDIドライバ設定方法
- 08. 操作手順
- 09. GUI画面説明
- 10. GUIソフトウェア説明
- 11. クラウド通信時のJSONフォーマット説明
- 12. 親機通信機からのUART基本構造
- 13. 親機通信機からのUART基本構造(気象データ)
- 14. 子機通信ユニット・内部説明

#### **概要**

本書は、LPWA-気象センサユニット(RM-92X\_weather2)システム用取扱説明書です。 本製品は、「温度」「湿度」「照度」「気圧」「紫外線」「風向」「風速」「瞬間風速」の データ計測を行うことが可能です。

オプションとして、水位センサの接続、中継機を使用した通信、PCを使用せずにクラウドへの通信が 可能なGateWayボード、エア上のデータを確認する為のパケットアナライザなどをご用意しています。 中へ搭載可能な通信モジュールは、20mWの特定小電力無線(RM-92A)と250mWの陸上移動無線局 (RM-92C)の2種類がありますので、設置する場所、環境に応じてご指定下さい。

## **3.システム機器構成**

#### 3.1 機器構成

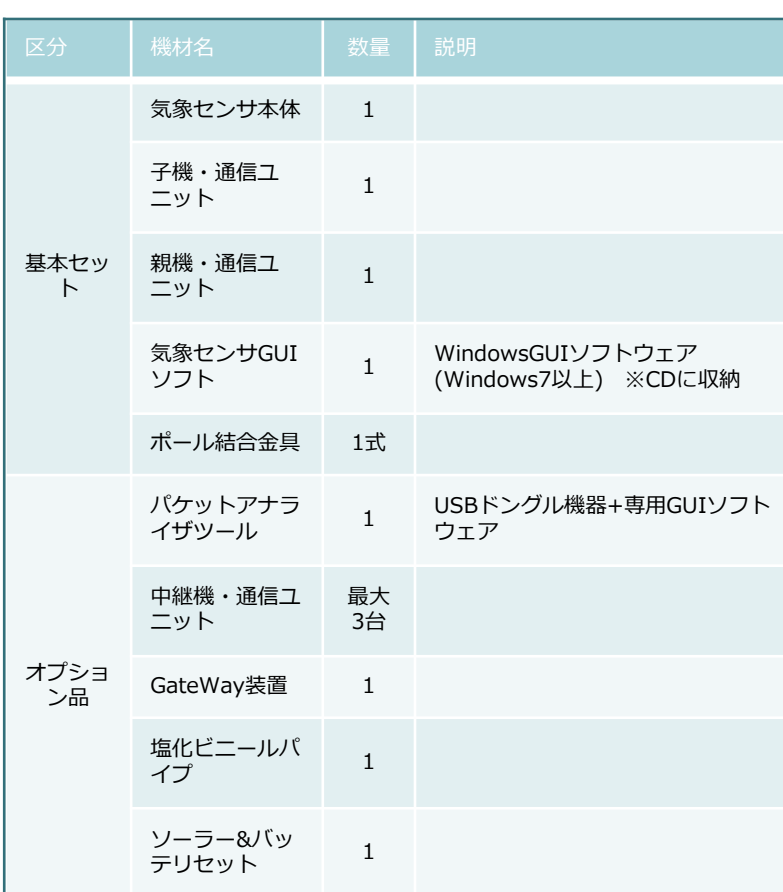

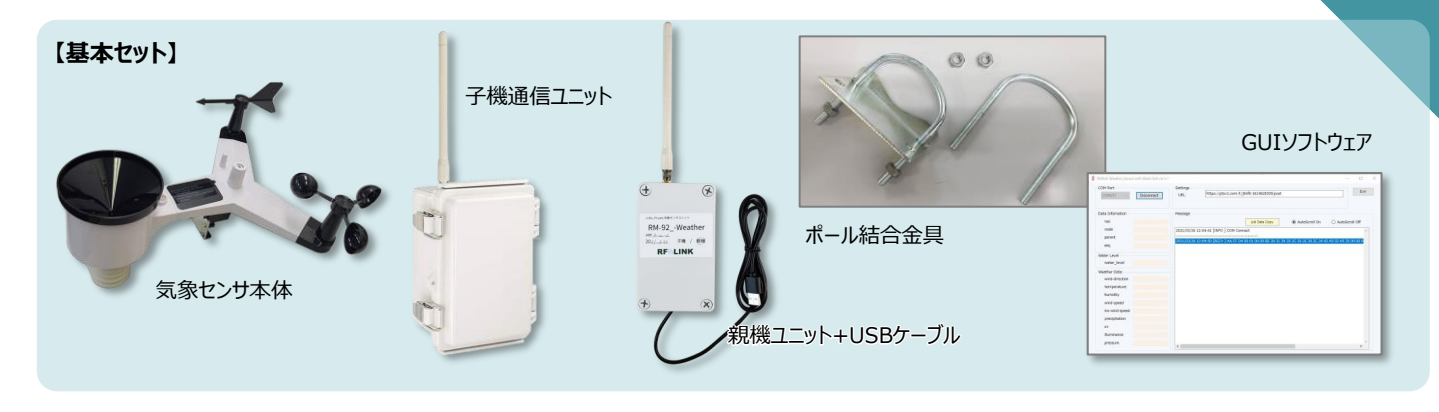

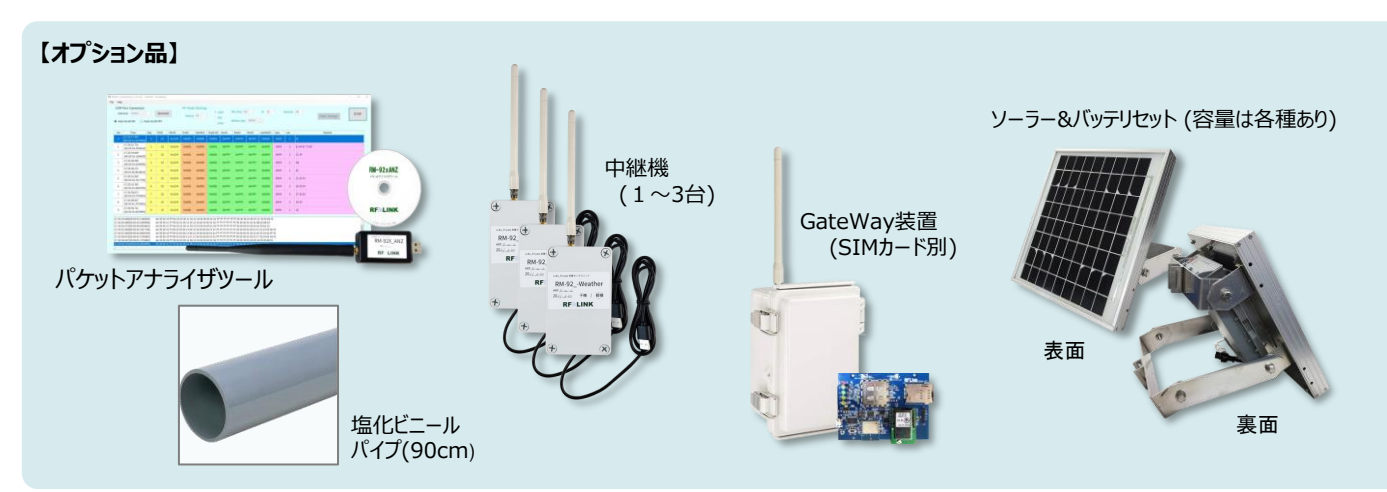

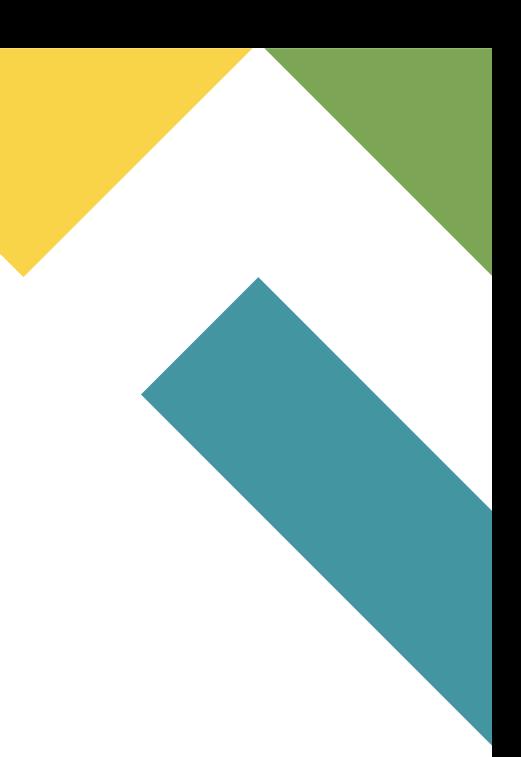

# **3.システム機器構成**

#### 3.2 センサ仕様

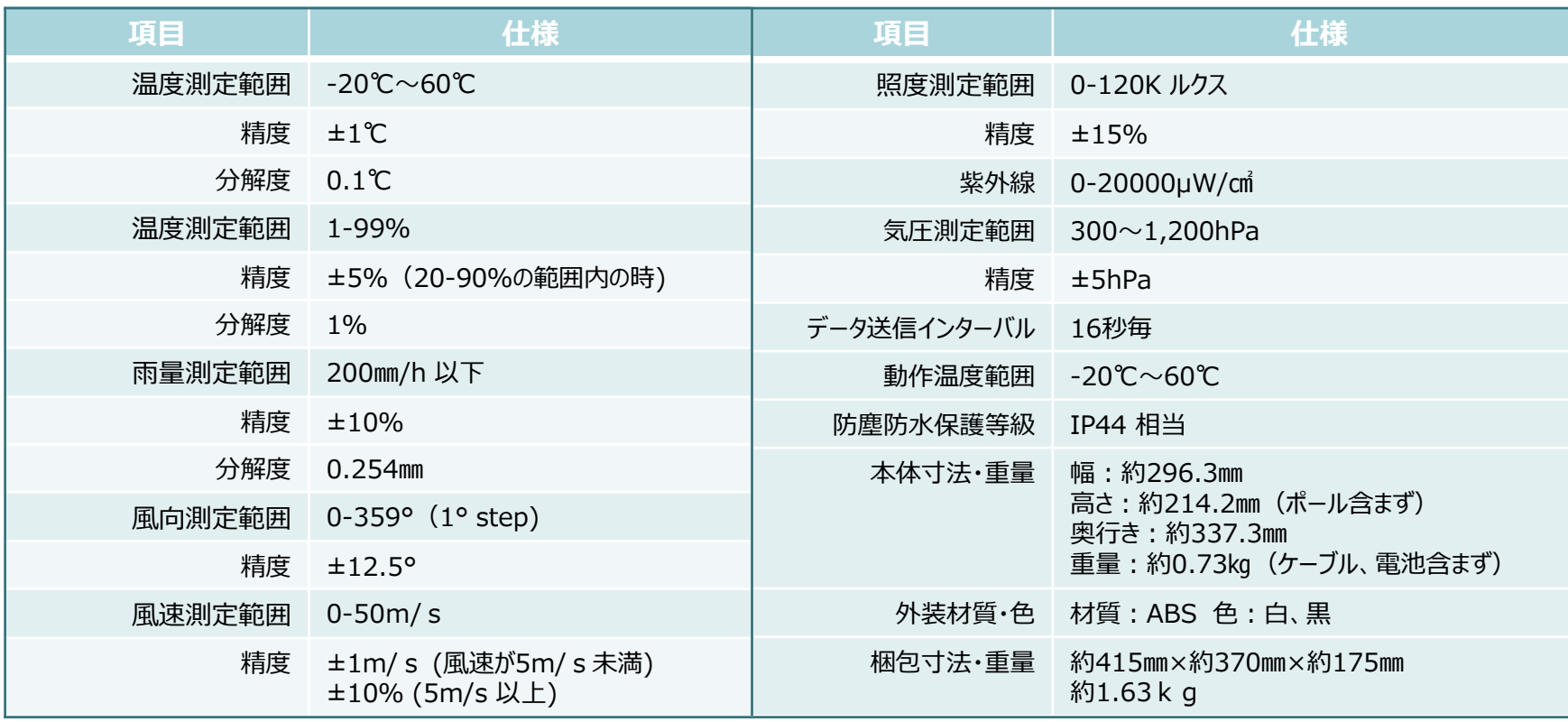

#### **4.センサ機器の取り付け(初回組立時)**

4.1 風向センサ・風速センサ、雨量計の取り付け

センサ本体に、以下の部品を取り付けます。

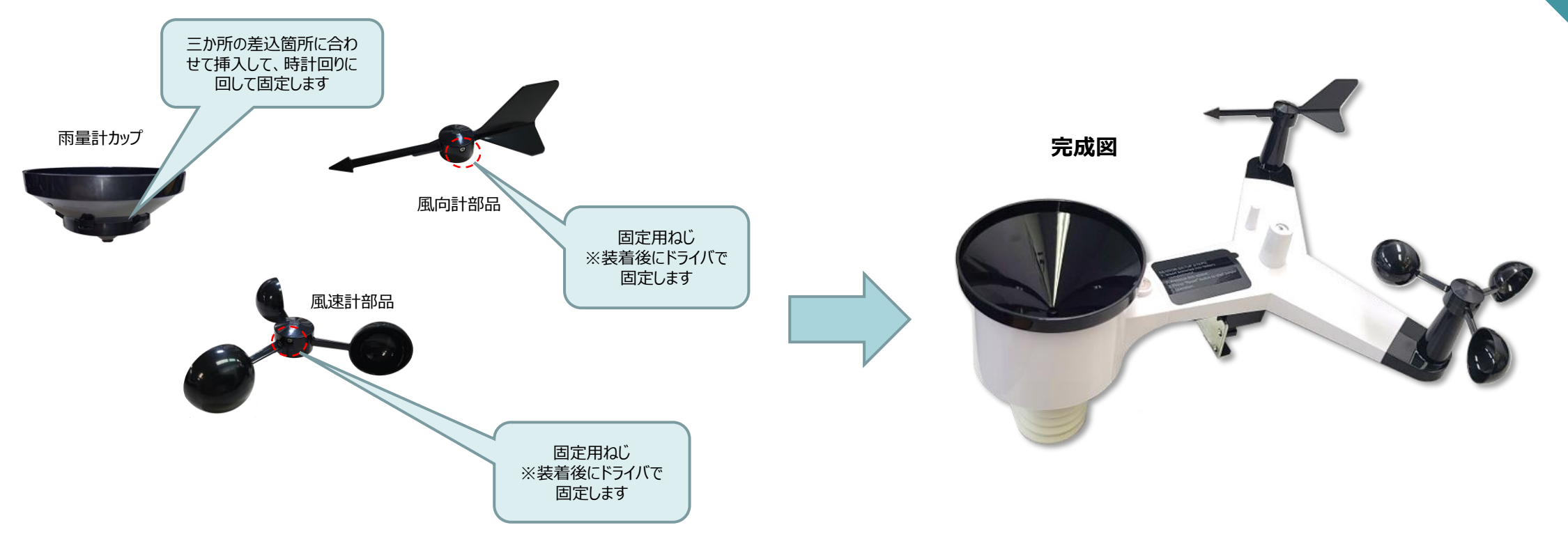

#### **4.センサ機器の取り付け(初回組立時)**

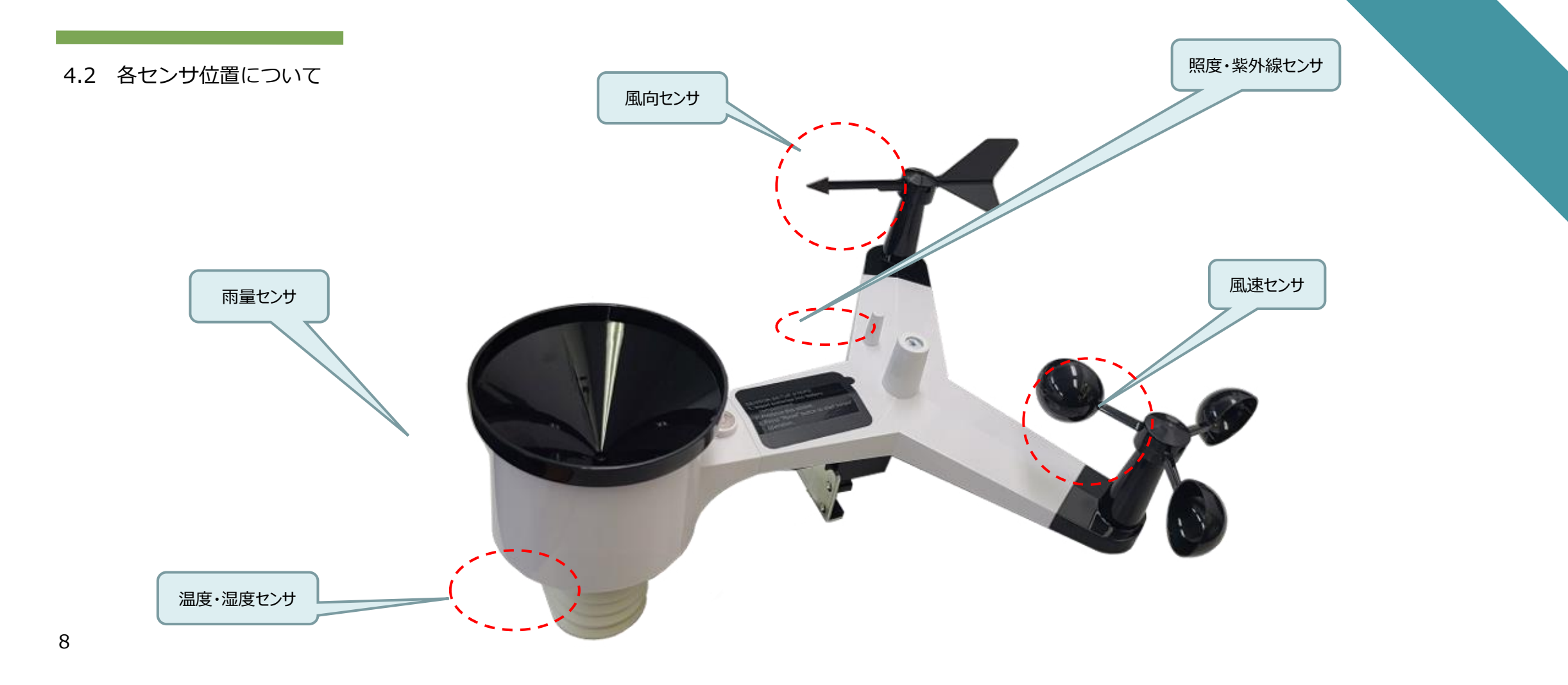

### **5.接続手順**

5.1 親機の設置

①受信機を接続するWindowsPCに、FTDIドライバをインストールします →FTDIドライバにより、USBポートをCOMポートとして認識できるようになります(9.FDTI設定方法参照) ②PC内の任意のフォルダに、Weather\_Sensor\_GUI.exe をコピーして実行します(7.操作手順参照)

③アプリケーションからCOMポート接続する事で、LoRa受信した気象データがリアルタイムにGUI表示されます。

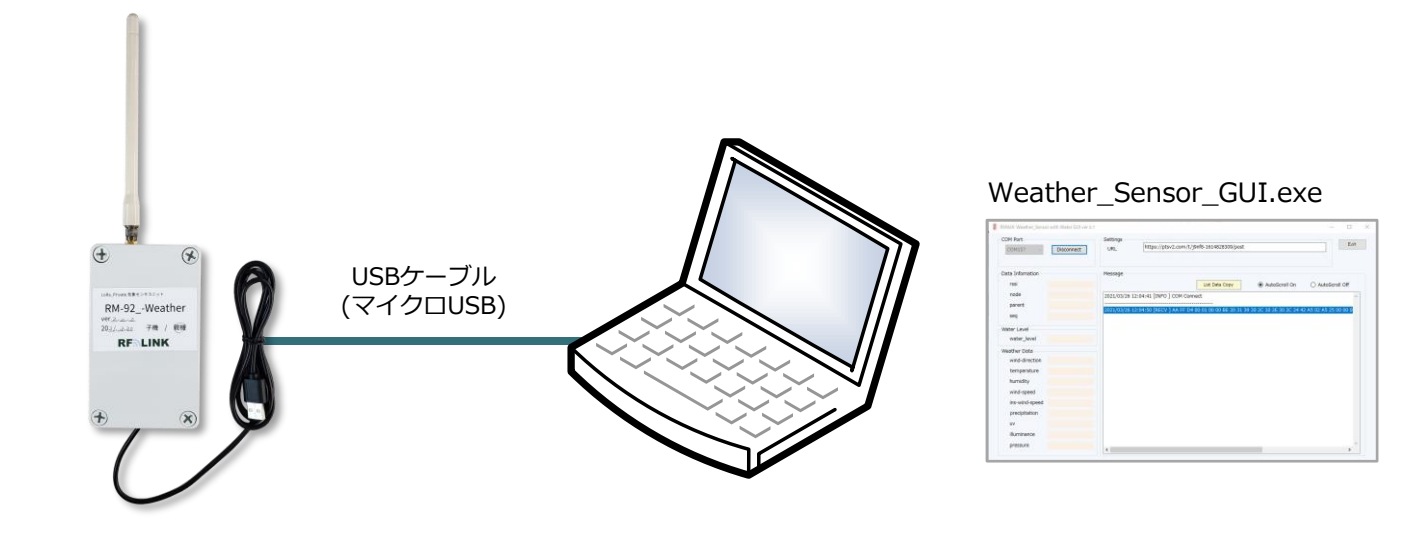

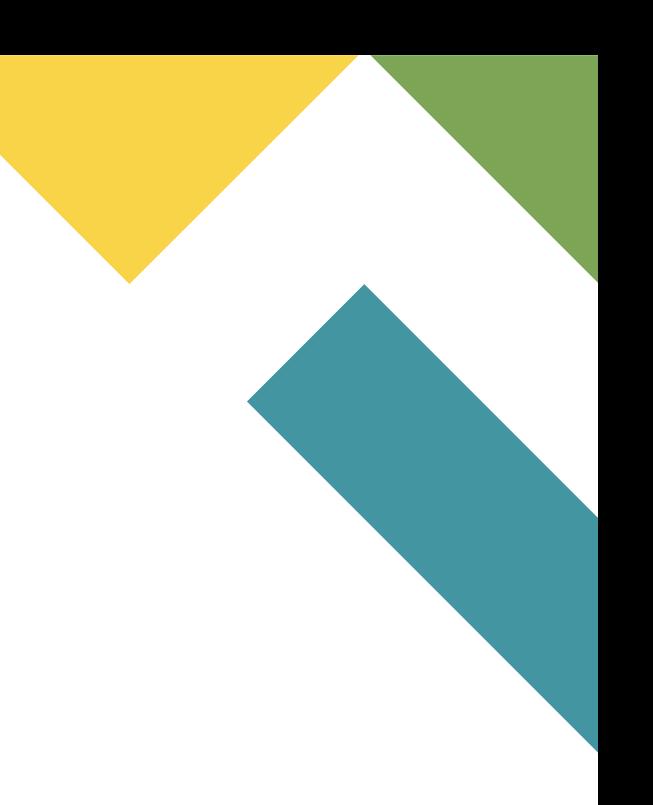

### **5.接続手順**

5.2 気象センサ子機の設置

①気象センサ、付属品(固定金具)、ポール(φ48.6mm)をご用意下さい。(オプション品として90cmの塩化ビニールパイプも御座います) ②気象センサを裏返して、裏面に付属の金具を設置して図の様に取り付けます。(図1) ③付属の金具を取り付けた状態で、ポールを図のように差し込みます。(図2) ④工具でナットを絞めて調節し、ポールを固定します。 (図3) ⑤以上でポールの取り付けは完了です。固定金具がしっかりと固定させていることを確認します。(図4/図5)

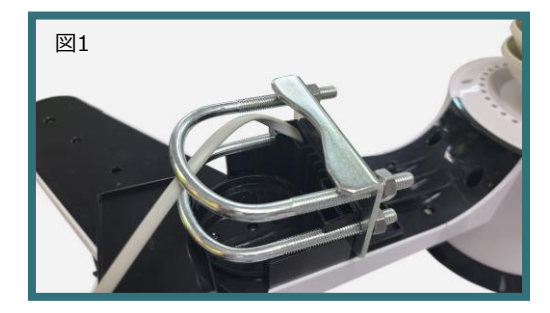

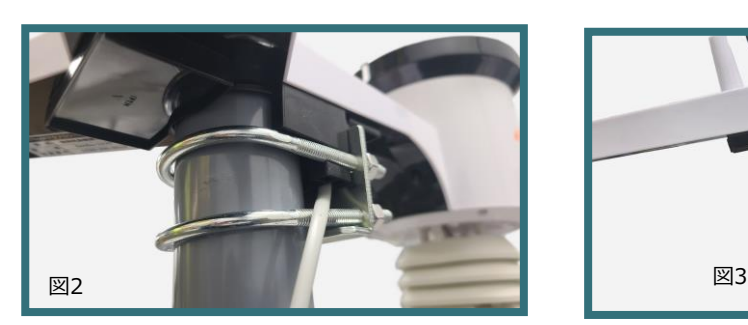

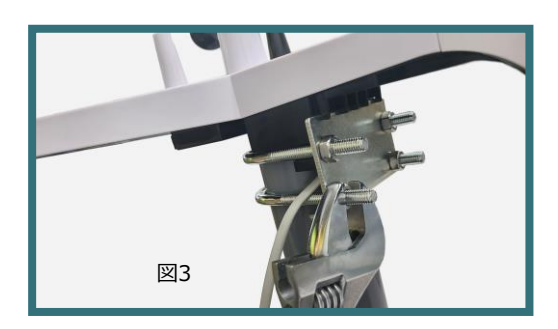

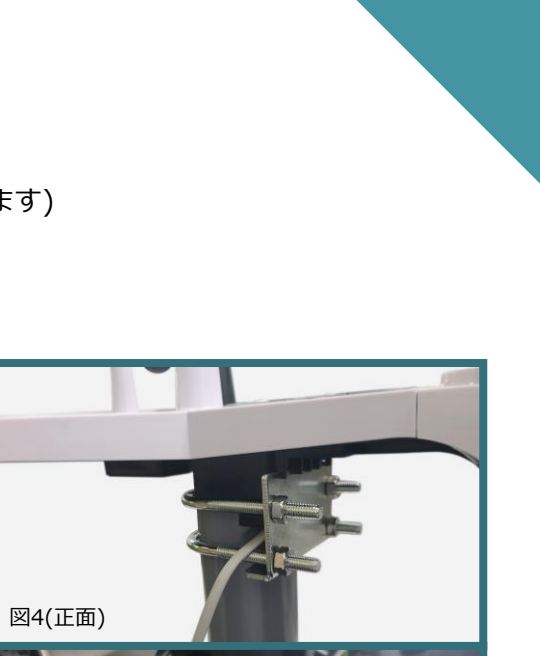

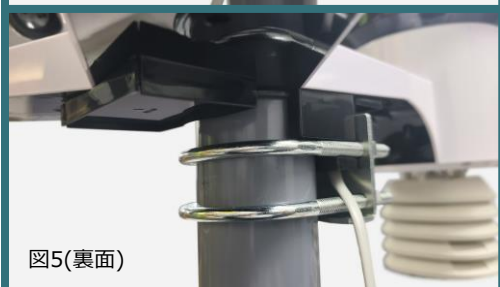

#### **5.接続手順**

5.2 気象センサ子機の設置

⑥ポールを実際に設置する箇所に固定設置します。(樹脂製の固定ワイヤ等で3か所以上固定して下さい)

⑦通信ユニットを気象センサ付近に固定設置します。

→具体的な固定方法は、通信ユニット背面4か所に取り付けてあるL型金具を利用して、実際の設置場所の状況に合わせて任意設置して下さい。 この時、アンテナはなるべく地上面から高い位置に垂直になる様に設置する事で通信距離が長くなります。

⑧気象センサと通信ユニットの通信ケーブルを接続します。(図6 / 図7)

⑨気象センサを設置する際、雨量計方が北に向くように設置してください。(図8)

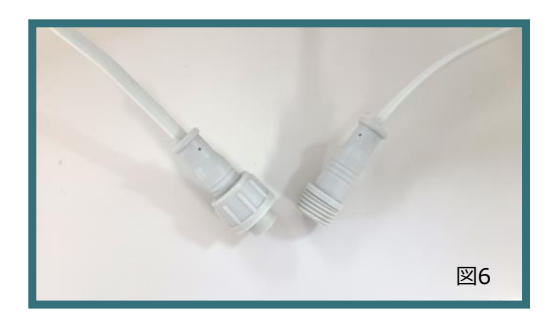

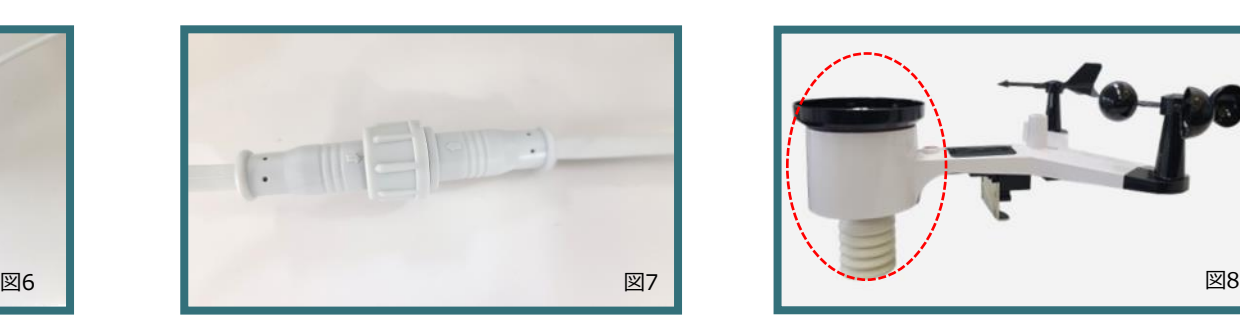

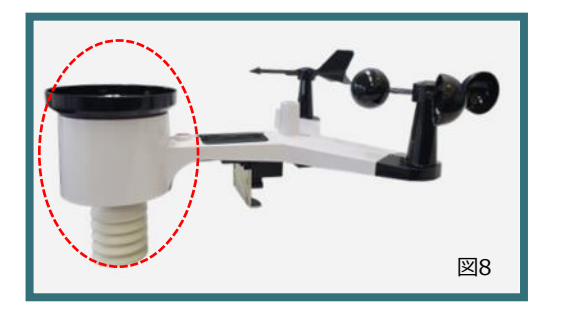

### **6.全体接続図**

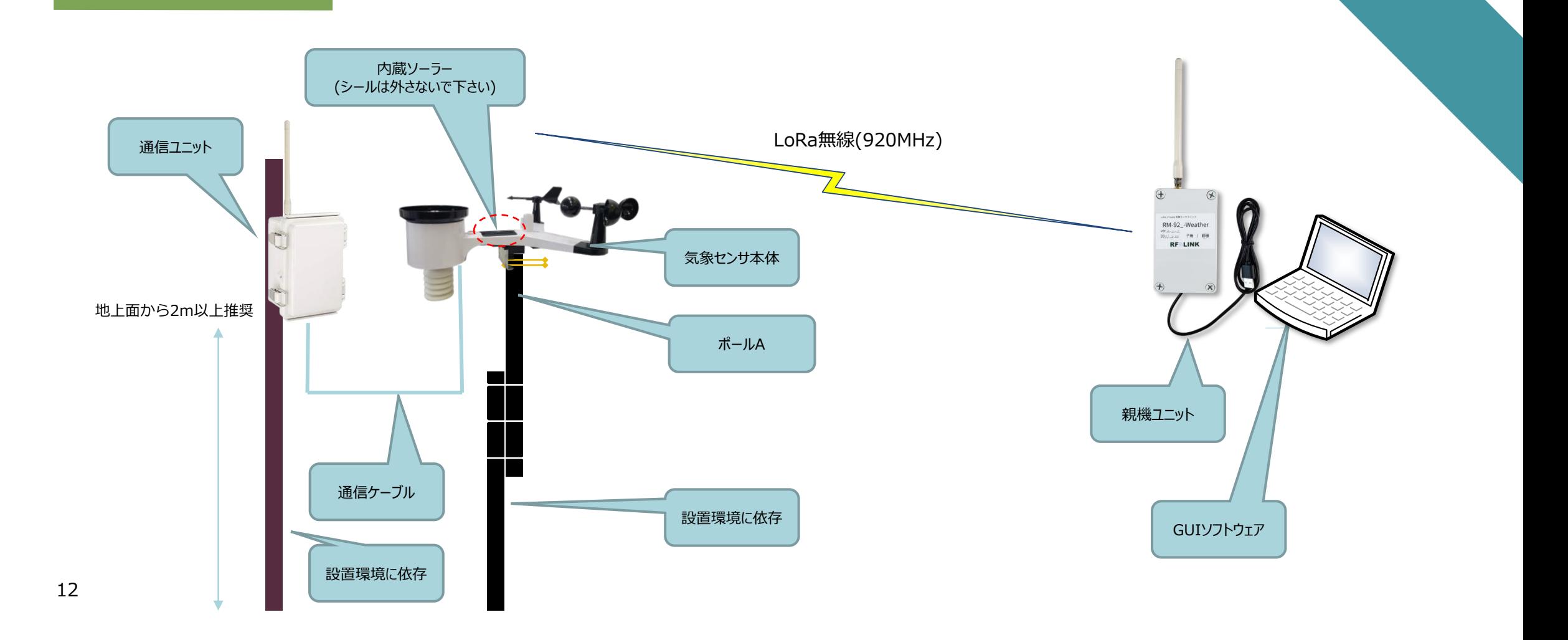

### **7.FTDIドライバ設定方法(USBをCOMポート化)**

親機ユニットを使用する為に、PCにFT232Cドライバのインストールを行います。

手順1 添付CD内の「Driver」フォルダ以下の「ftdi」内にあるドライバのzipファイルをご使用のWindows(32bit/64bit)にコピー します。<https://www.ftdichips.com/Driver/VCP.html> から最新ドライバがインストール可能です) ※この時USB機器はPCに挿入しないで下さい。

手順2 ZIPファイルを任意の場所に解凍します。 (システムドライブ(通常はC:ドライブ)のルート上のフォルダを推奨します)

手順3 PCに、親機ユニットをUSB接続します。

手順4 PCのOSのバージョンにより、FT232デバイスをサポートしている場合があります。 ※自動インストールされた場合は、手順7に進みます。

手順5 コントロールパネル→デバイスマネージャーを開きます。

手順6 不明なデバイスとして認識されていた場合、手動設定で、手順2 で指定した場所を指定して、ドライバ設定を完了します。

手順7 正常にドライバ認識がされると、仮想COMポートとして認識されます ※図1 参照

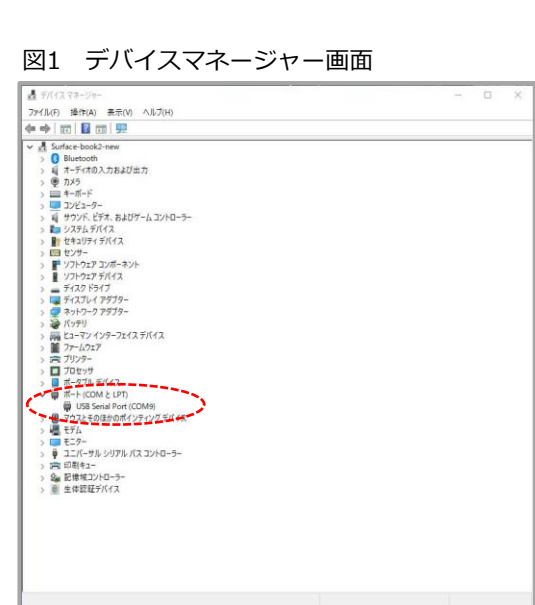

### **8.操作手順**

ご使用のPCにFTDIドライバのインストールが正常に完了すると、無線親機はPCからCOMポートとして認識されます。 以降、親機、気象センサ側の接続が完了した後、以下の手順で電源を投入します。

#### **【親機側の操作】**

- 手順1 PCと親機をUSB接続します。(親機通信機ユニットの電源は、PCからのUSBバスパワーで供給されます)
- 手順2 GUIソフトウェア(Weather\_Sensor\_GUI.exe)を起動します
- 手順3 GUIをPCとcomポート接続します

#### **【気象センサ側の操作】**

- 手順4 通信ユニットに電源を投入します。 ※気象センサの電源は、子機側通信ユニットに付属のACアダプタか、ソーラーバッテリユニット(オプション品)から供給されます。
- 手順5 約10秒後に気象データが15秒周期に送信が開始されます。(デフォルトは15秒毎送信です)
- 手順6 GUIに気象データが表示される事を確認します

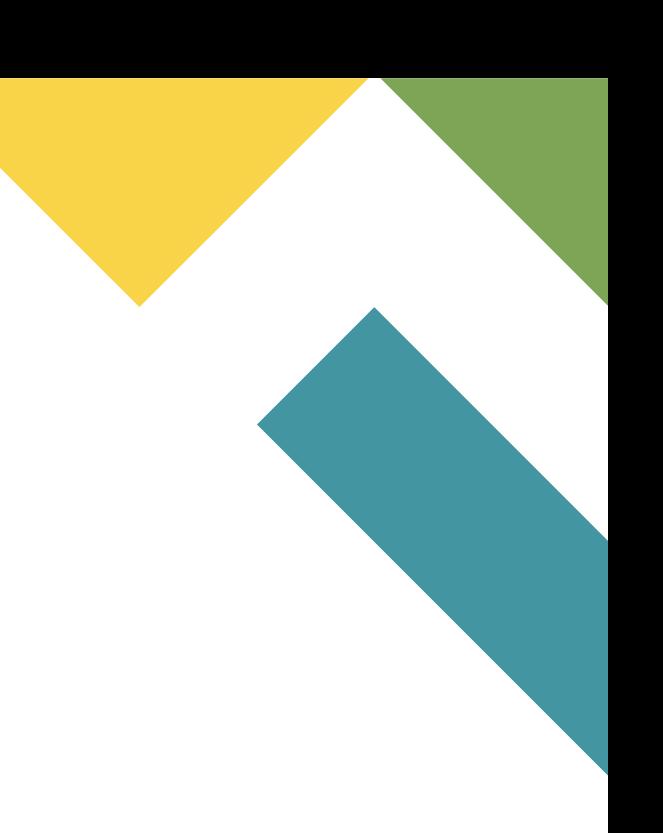

### **9.GUI画面説明**

GUIソフトウェアはインストーラ不要です。 任意のフォルダに、Weather\_Sensor\_GUI.exe をコピーしてご使用下さい。

#### **●クラウドアドレス登録部**

クラウドを使用される場合に、クラウドのURLアドレスを登録します。 使用されない場合は、空欄にしておきます。 ただし、空欄か存在しないURLを登録すると、下部のログエリアにエラー表示されます。

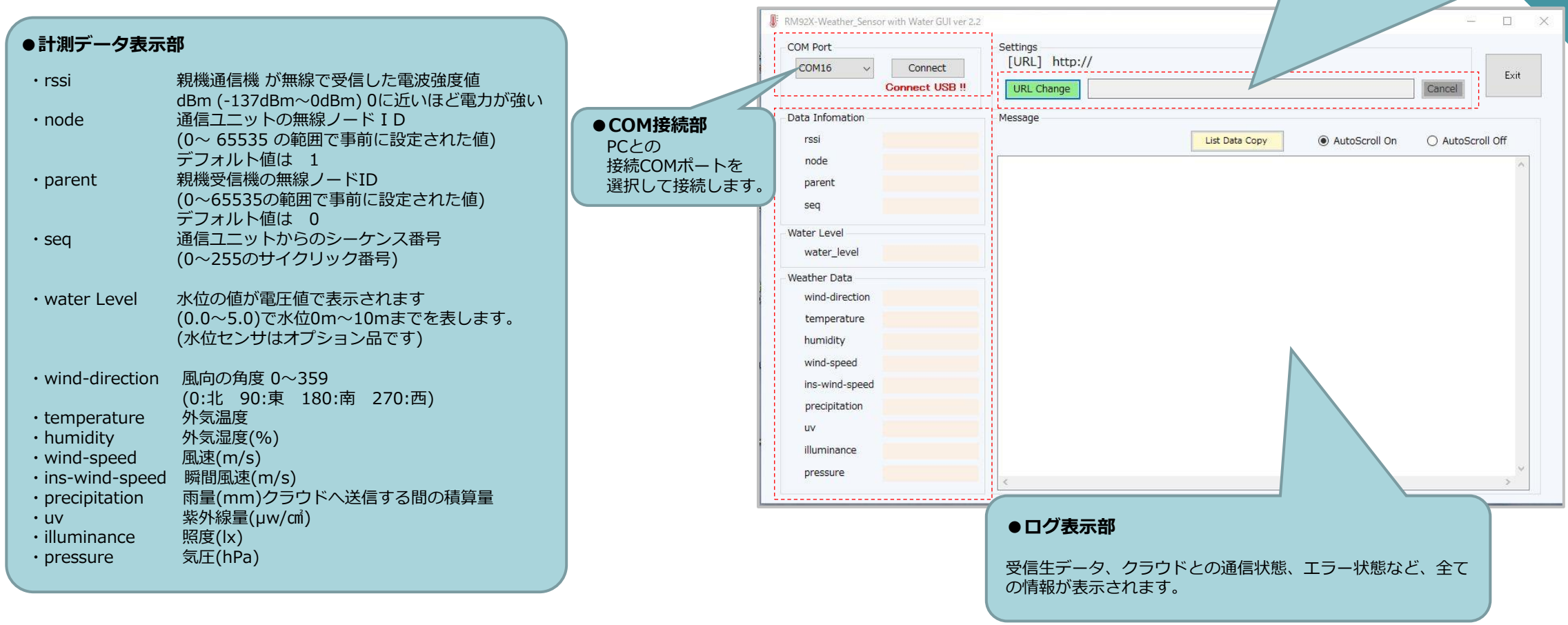

# **10.GUIソフトウェア説明**

本システムに付属のGUIソフトウェアでは、無線受信した計測データをPCのシステムドライブ直下に「RM-92X\_Weather」というフォルダを作成して、 その中に以下の構造で受信したデータを保存します。

¥RM-92X\_Weather / JsonData

/ LogData

/ RecvData

【フォルダ説明】

JsonData クラウドへの通信をする場合に使用される JSON構造の内容が1パケット毎にファイル保存されます。

LogData GUIのログ表示エリアに表示される内容が1日単位でファイル保存されます。

RecvData 気象センサから無線送信されてくる計測データを無線親機で受信してシリアル受信したデータがそのまま保存されます。

#### **11.クラウド通信時のJSONフォーマット構造**

本システムに付属のGUIソフトウェアから無線受信した計測データをJSON構造でクラウドに対して通信を行う場合、以下の構造で送信されます。

```
{"datetime"= "2021/03/27 11:57:08",
"rssi"="-37",
"node id" = "1","parent id" = "0",
"seq"="0101",
"water_level"="0.0",
"wind-direction"="143",
"temperature"="25.3",
"humidity"="38",
"wind-speed"="0.0",
"ins-wind-speed"="0.0",
"precipitation"="0.0",
"uv" = "3","illuminance"="0.0",
"pressure"="1018.41"}
```
※各変数毎の赤文字の値は、計測値例です。実際には、計測された値が入ります。 各変数の意味は、8章の画面説明の中の「計測データ表示部」の項目と同じです。

#### **12.親機通信機からのUART基本構造**

【基本フォーマット】 気象センサから無線送信された計測値データが親機通信ユニットを経由して、COMポートで出力されてくるフォーマットは以下の通りです。

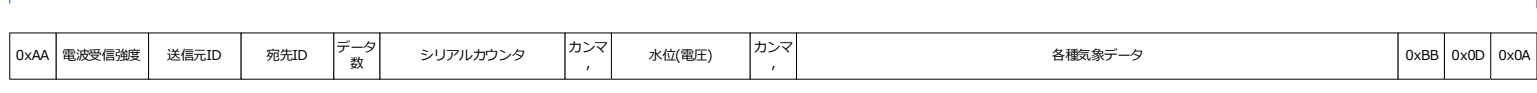

 $+1$  byte  $+1$  byte  $+1$  byte  $+$  $+1$ byte $+$  $1$ byte-

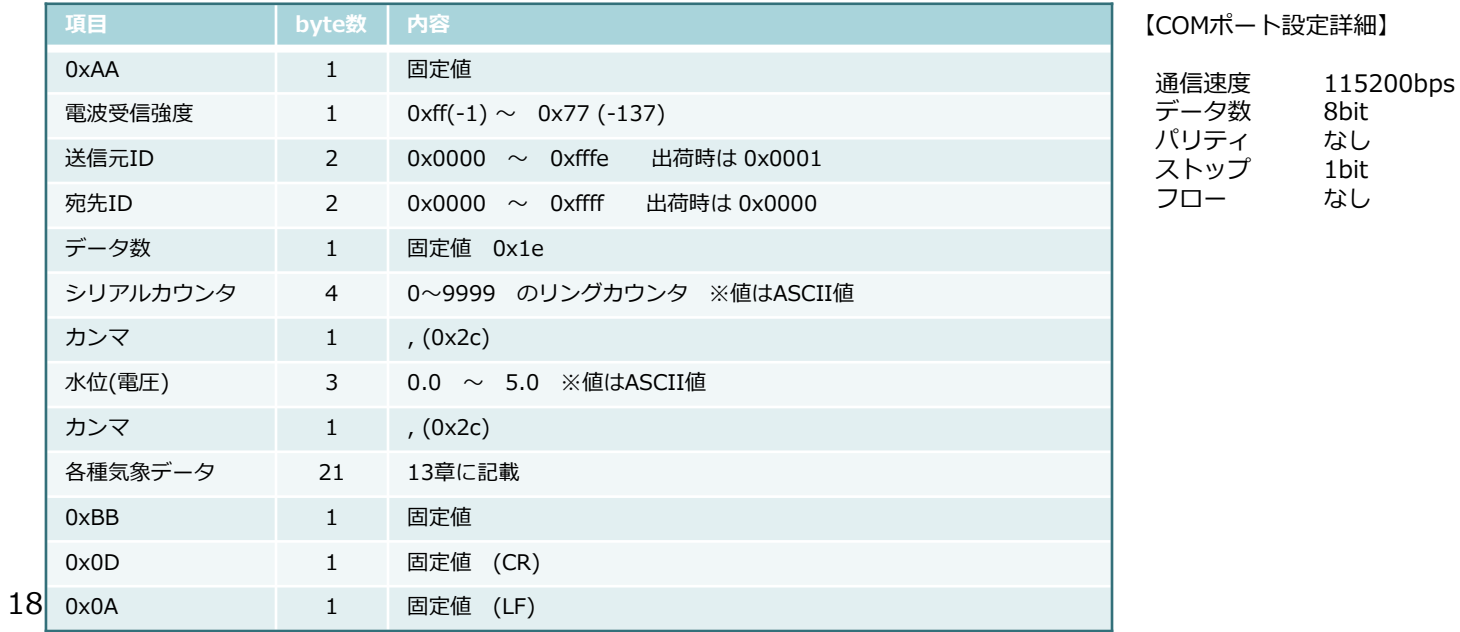

#### **13.親機通信機からの 基本構造(気象データ)**

【気象データ項目詳細】

 2 3 4 5 6 7 8 9 10 11 12 13 14 15 16 17 18 19 20 21 2 3 4 5 6 7 8 9 10 11 12 13 14 15 16 17 18 19 20 21 22 23 24 25 26 27 28 29 30 31 32 33 34 35 36 37 38 39 40 41 42 ファミリーコード | 送信識別子 | 鹿向き |1|1<mark>|</mark> | 瀧度 | 瀧度 | 瞬間風速 | 霜量 | 紫外線量 | 照度 | CRC | チェックサム | 気圧 | チャックサム | チャックサム 0 1 0 0 1 0 0

気象データの各項目は、各フィールドの値を項目ごとに計算を行い、計測データを算出します。

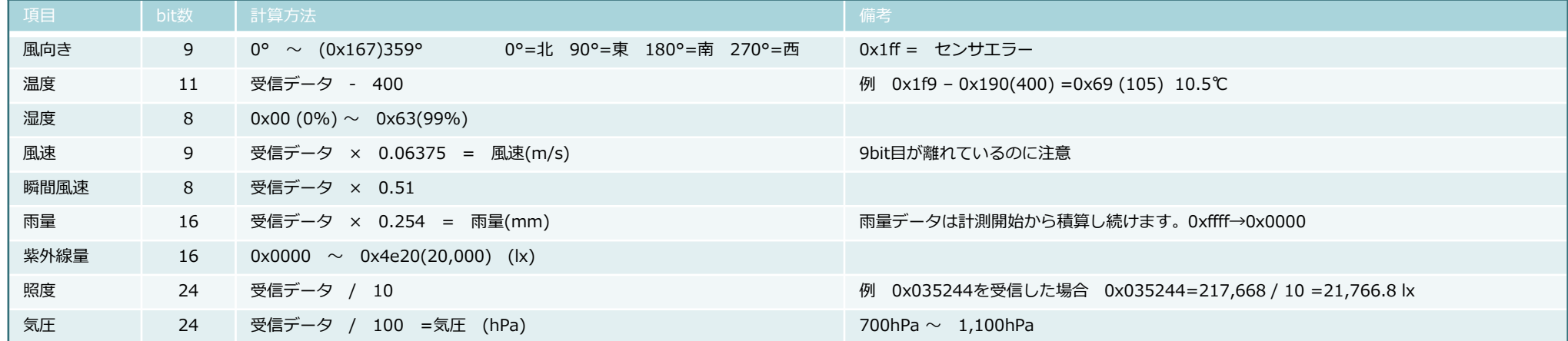

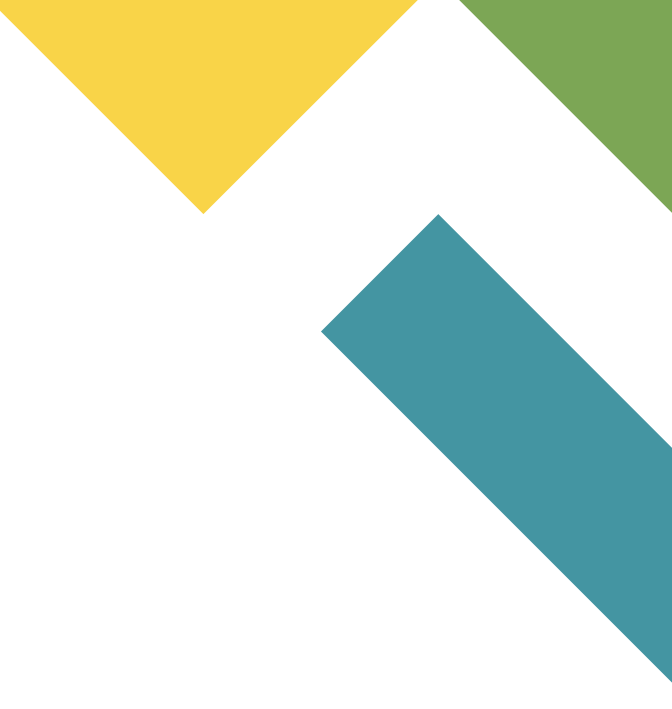

#### **14.子機通信ユニット・内部説明**

図9 通信ユニットケース内

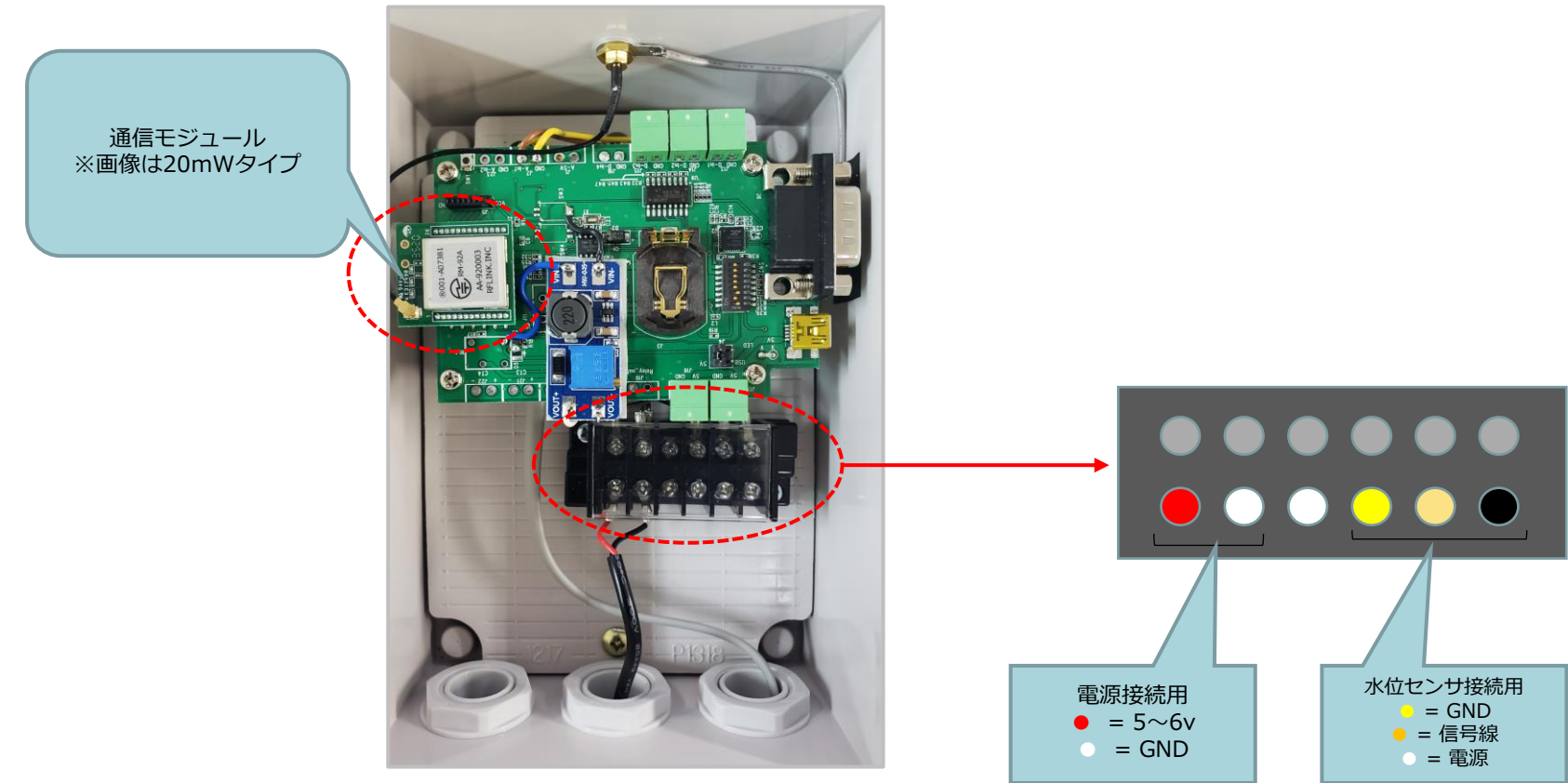

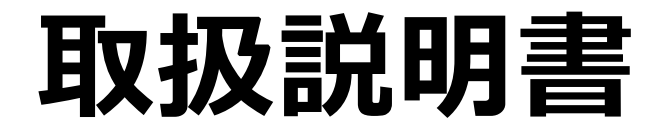

# RFALINK

資料名 :LPWA気象センサシステム取扱説明書

〒150-6018 東京都渋谷区恵比寿4-20-3 恵比寿ガーデンプレイス18F 株式会社アールエフリンク